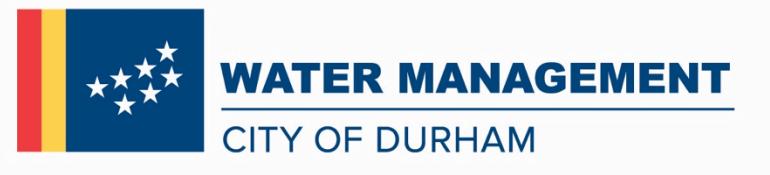

## **Land Development Office (LDO) Login and Checking Permit, Inspection Status for CCC**

- 1. Open the following URL in a web browser that is connected to the internet: [http://ldo.durhamnc.gov/durham/ldo\\_web/ldo\\_main.aspx?fn=LR\\_ABOUT&sid=](http://ldo.durhamnc.gov/durham/ldo_web/ldo_main.aspx?fn=LR_ABOUT&sid)
- *2.* Mouse-click Login.
- *3.* Enter your assigned Contractor ID and PIN. Mouse-click "Submit".
	- *a. A Contractor ID and PIN is assigned when your company's LDO account (electronic permitting account) is setup. Cross Connection Control (CCC) accounts are separate from other trades. If you do not have an account or have questions about a CCC account, contact CCC staff by dialing 919.560.4194 or by emailin[g CCCProgram@durhamnc.gov.](mailto:CCCProgram@durhamnc.gov)*
	- **b. PLEASE KEEP YOUR CONTRACTOR CLIENT ID AND PIN IN A SAFE PLACE. THESE TWO NUMBERS ARE PROVIDED TO SECURE YOUR CONTRACTORS LICENSES.**
- 4. Under Applications Select the permit for which you are applying.

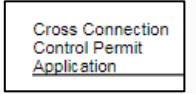

Submit

5. If the project is associated with a building permit requiring a final Certificate of Occupancy (CO), enter the Building permit number. **OR If there is not an associated building permit,** enter the street number, select street name by clicking list, and enter the unit number if applicable. Mouse-click submit.

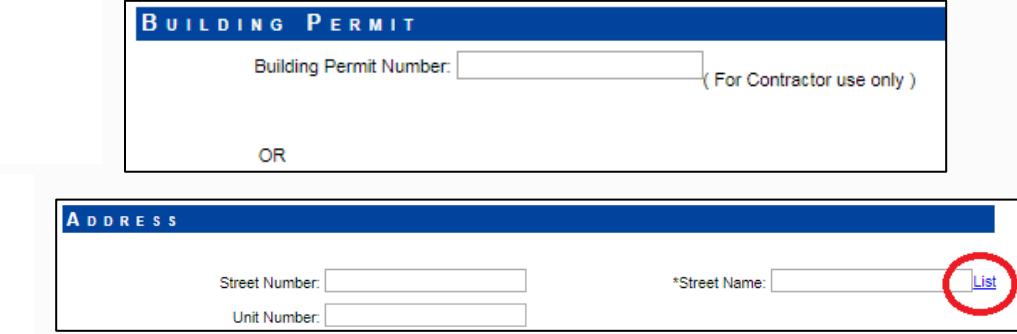

6. There may be multiple address choices. Select the correct address for your job/project location. Mouseclick "Applications and Permits". *NOTE: You must select the radio button before proceeding to the next*  page. If you see more than one address listed for the parcel, please select the appropriate radio (circle) *button for the parcel to proceed to the next screen where you will be able to select* the address for the permit.

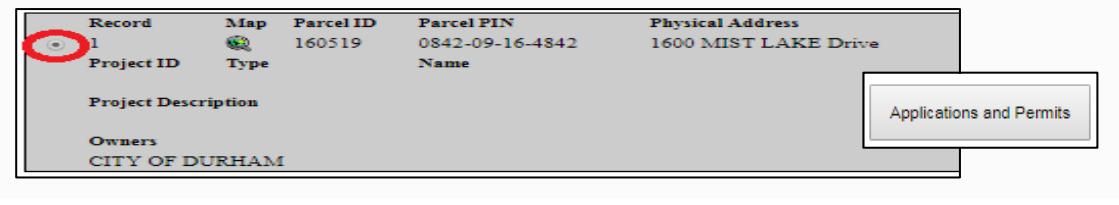

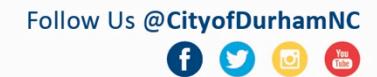

- 7. Scroll through the online permit application completing all applicable information.
	- a. Check worksite address for accuracy

**WORK SITE (ASSIGN THE ADDRESS FOR THE PERMIT)** \*Work Site: 1600 MIST LAKE Drive  $\blacktriangledown$  --------Select dropdown menu to verify correct address

- b. You may enter project description
- c. You may enter any relevant comments for clarification. This is also a good place to enter contact information such as an email address.
- d. Select the occupancy code.
- e. Select the application type.
- f. Enter the number of backflow preventers for each hazard. If the hazard is not listed use the "Other Backflow Preventer" description.
- g. Mouse-click submit at the bottom of page.

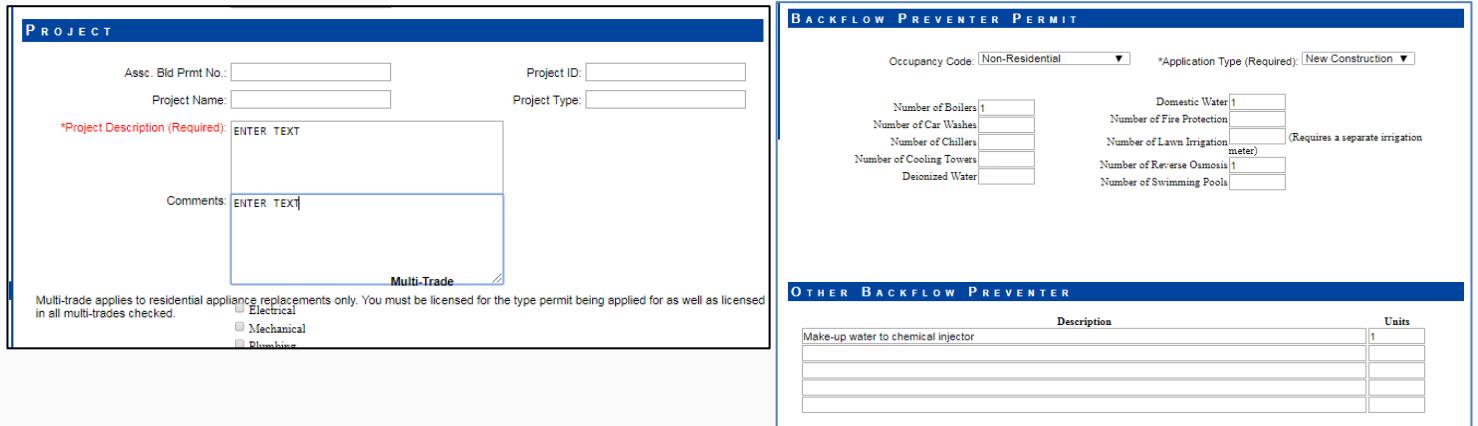

- 8. When an application is received by the system a confirmation will display important information and the application (permit) number. **The permit is not yet issued**. Staff makes every effort to review permit applications in a timely manner. Please allow up to two business days for review. The LDO system will automatically send an email (to the contractor's email address on file in LDO) with the approval status after review is complete.
	- a. If you wish to correct mailing information please email your request to [CCCProgram@durhamnc.gov.](mailto:CCCProgram@durhamnc.gov)

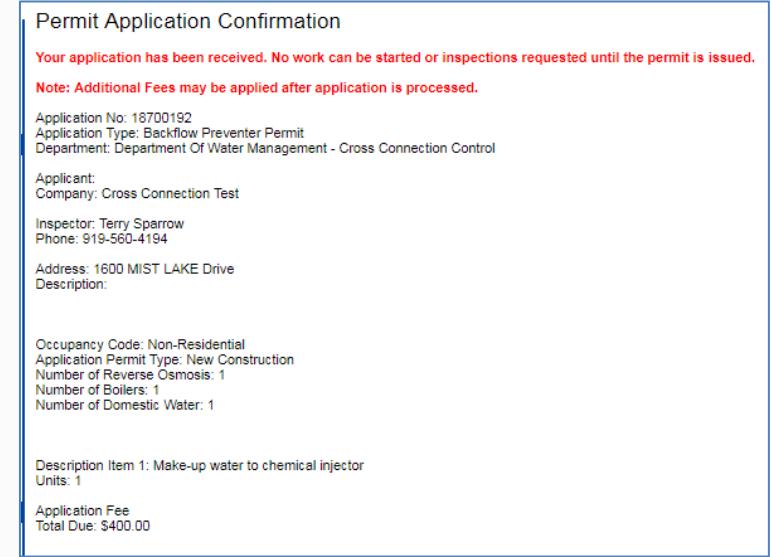

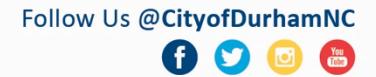

9. You should review the approval/disapproval comments and follow any instructions. These comments may be viewed in the LDO by following the clicks below.

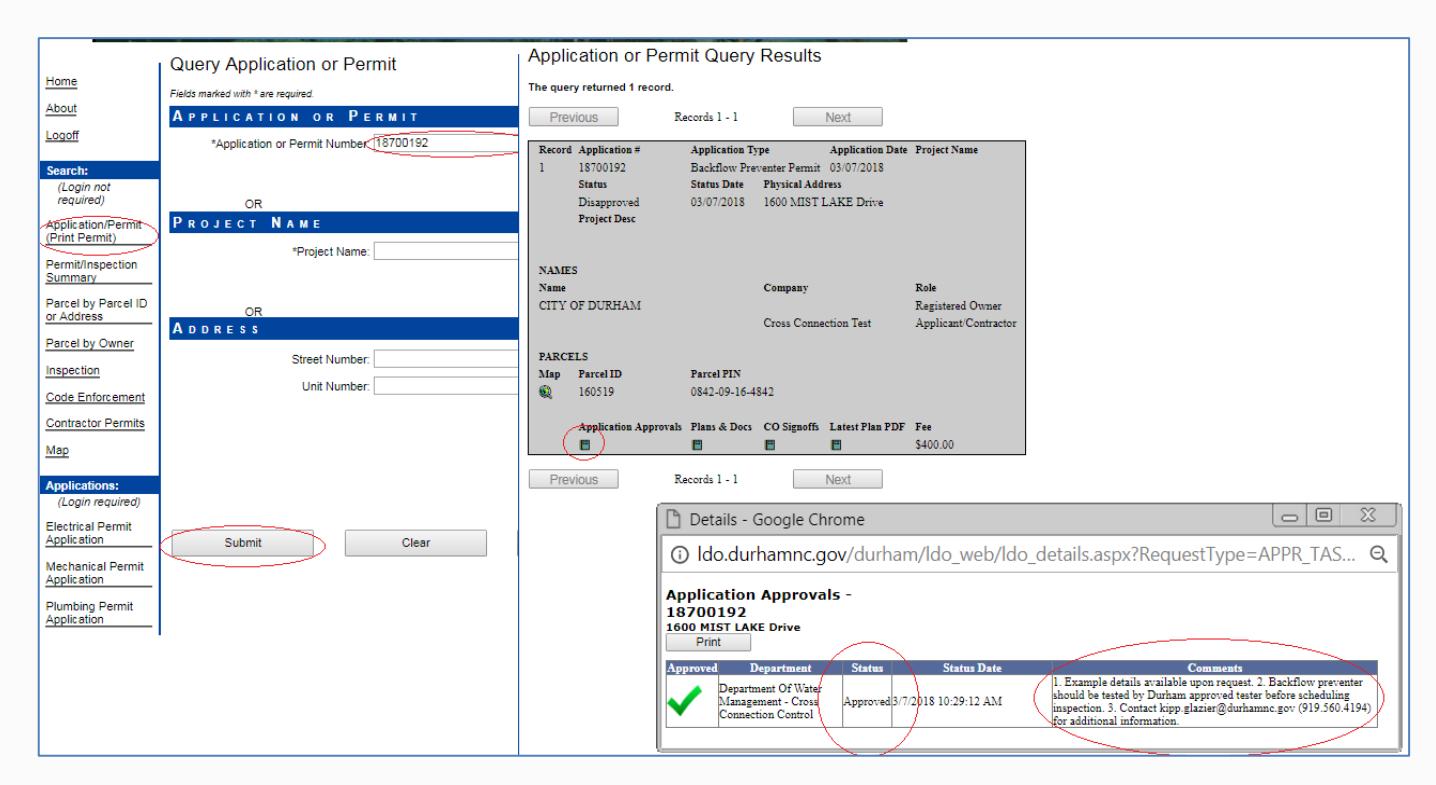

If you have any additional questions or need assistance in establishing an account in LDO please feel free to contact our office at (919) 560-4194 or email at [cccprogram@durhamnc.gov.](mailto:cccprogram@durhamnc.gov)

Sincerely,

Cross Connection Control Staff

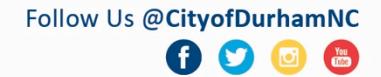